### **TOSHIBA**

# TURNING OFF SCAN CONFIRMATIONS

A4 Desktop Series I and II

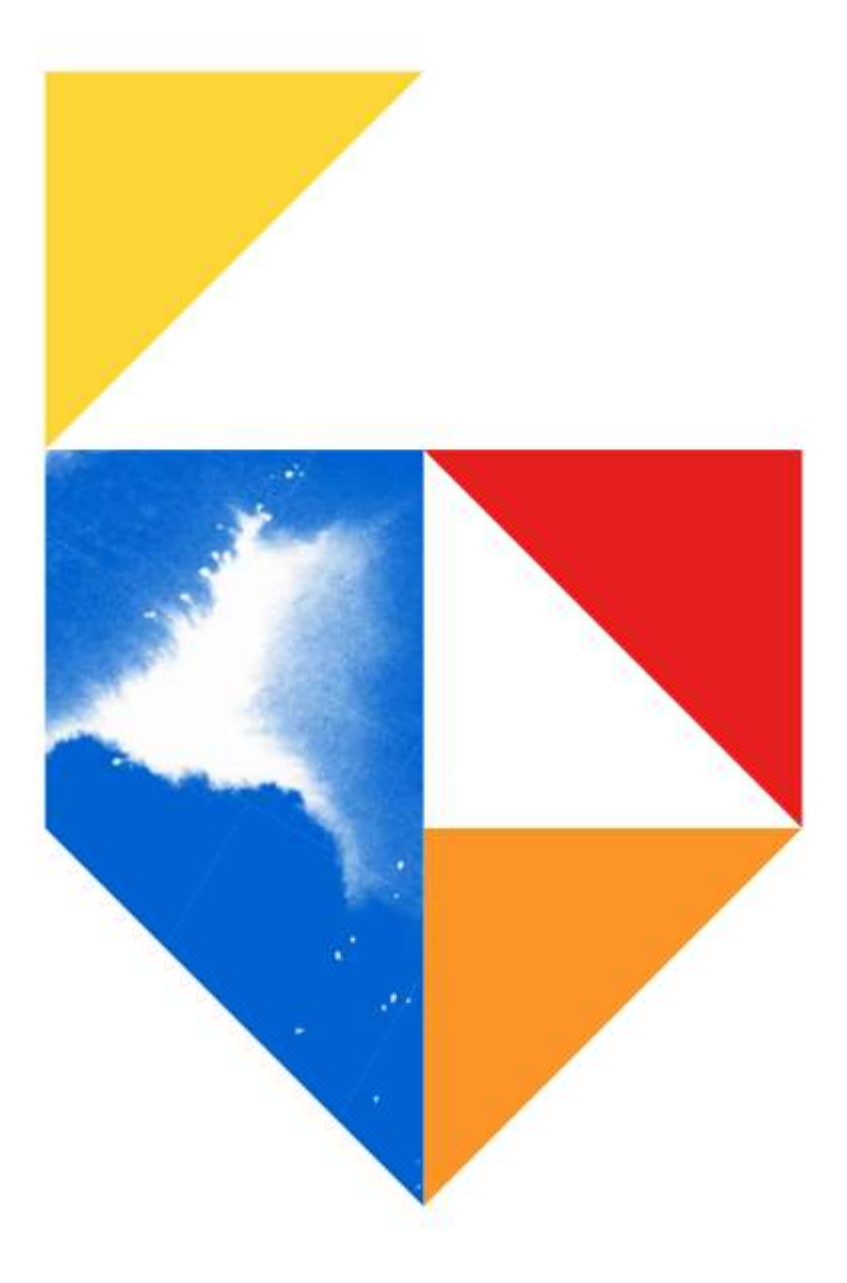

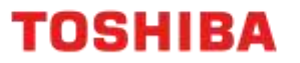

#### Purpose

By default, a confirmation page is printed out whenever a scan job is completed on an A4 Desktop device. This guide provides steps on how to configure this feature so that a confirmation page is printed out only when a scan job has failed.

**Models Supported**

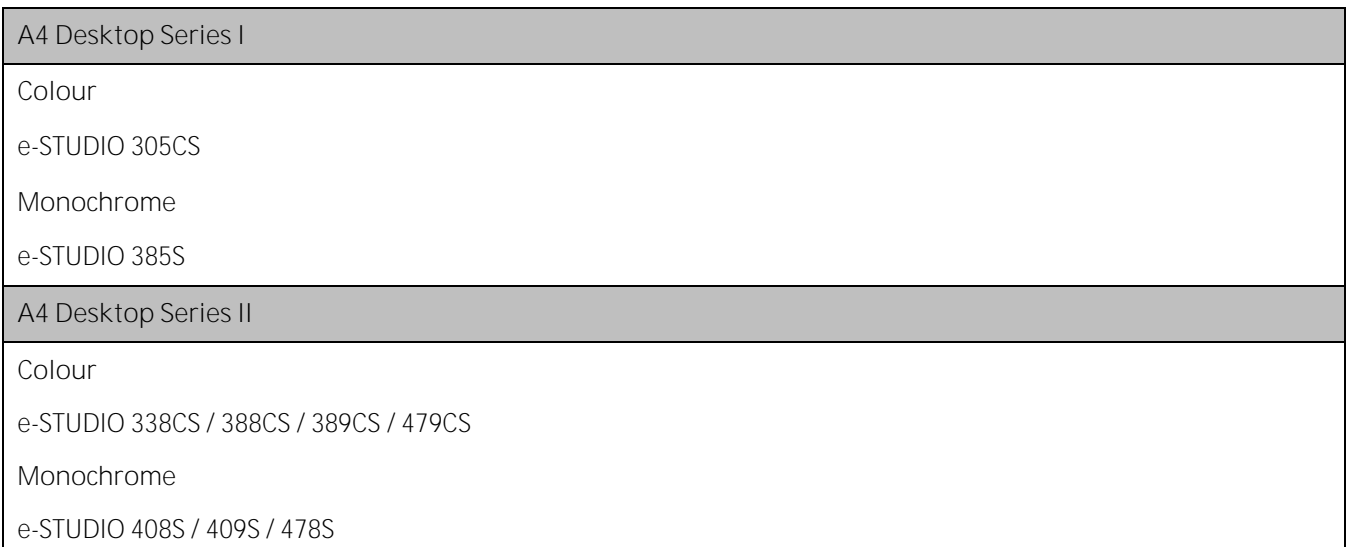

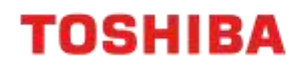

## **A4 Desktop Series I**

1. From a web browser, input your device's TCP/IP address, and press "Enter"

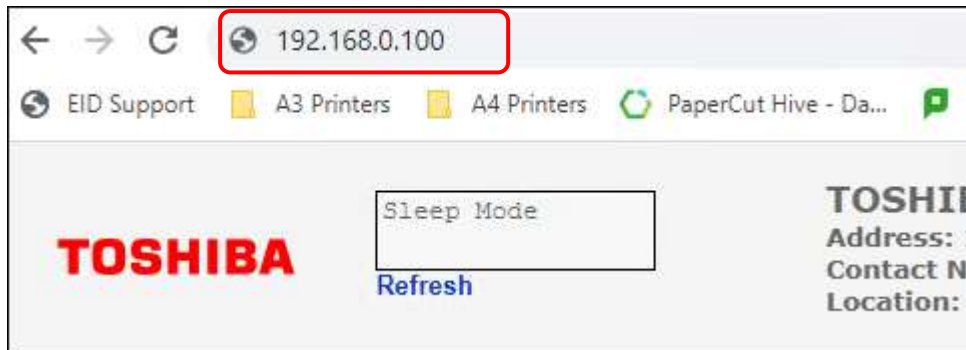

2. On the left-hand menu, select "Settings"

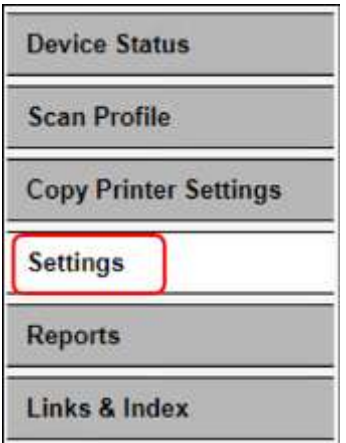

3. Click on "E-mail/FTP Settings"

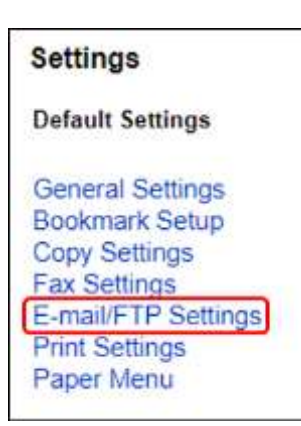

4. Click on "E-mail Settings"

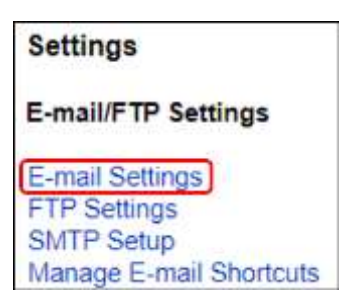

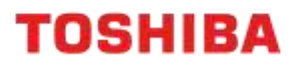

5. Set "Transmission Log" to "Print only for error"

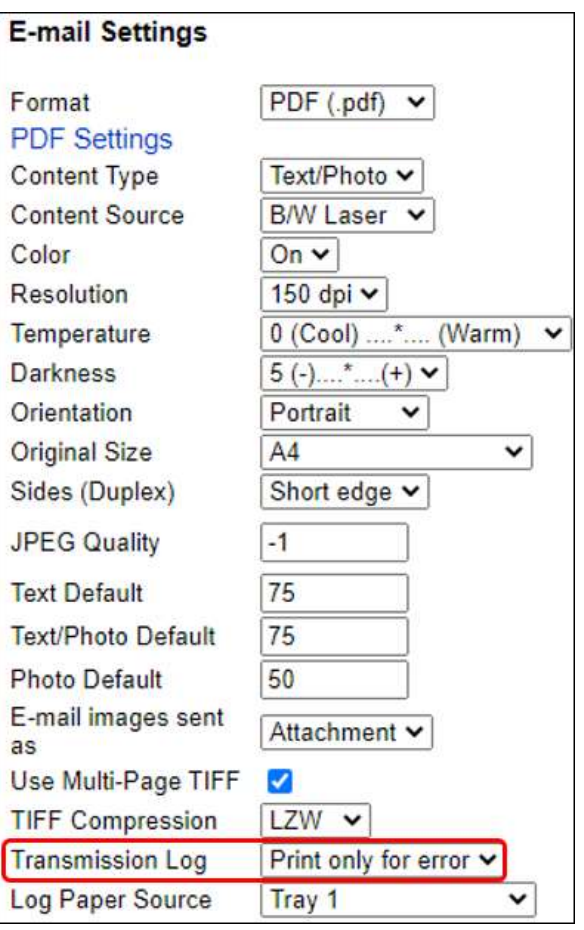

6. To save your changes, scroll to the bottom of the page and press "Submit"

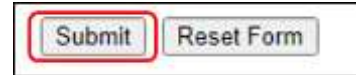

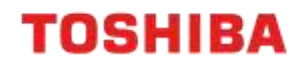

## **A4 Desktop Series II**

1. From a web browser, input your device's TCP/IP address, and press "Enter"

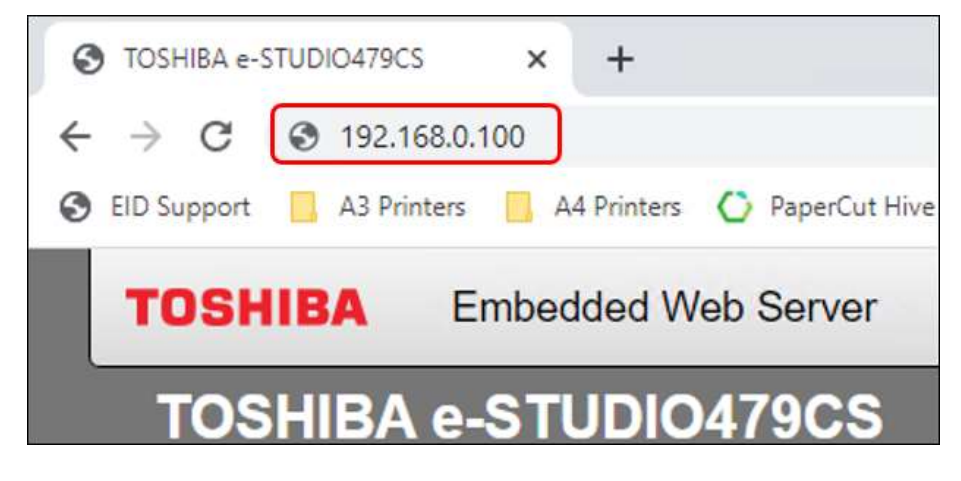

2. From the left-hand menu choose "E-mail"

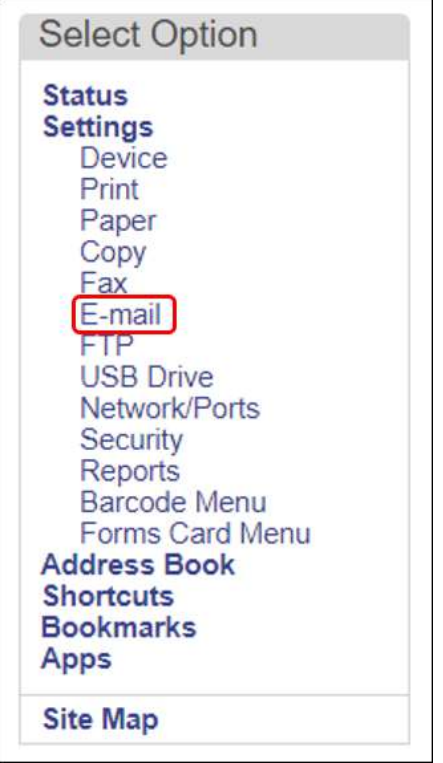

3. Scroll to the bottom of the page and go to "E-mail Defaults"

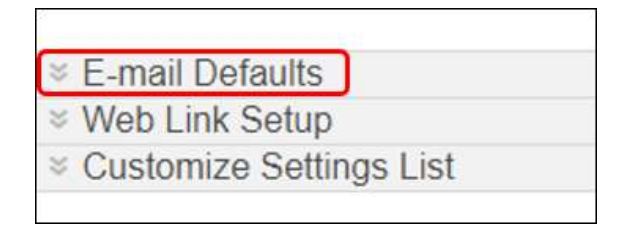

## **TOSHIBA**

#### 4. Click "Admin Controls"

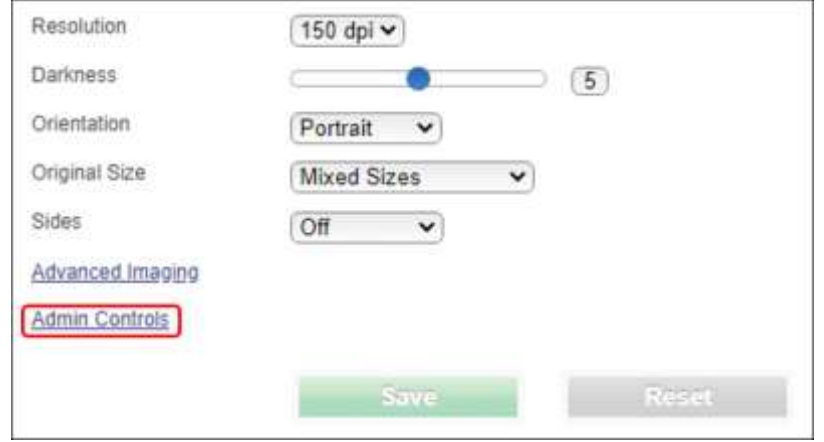

#### 5. Set "Transmission Log" to "Print Only For Error"

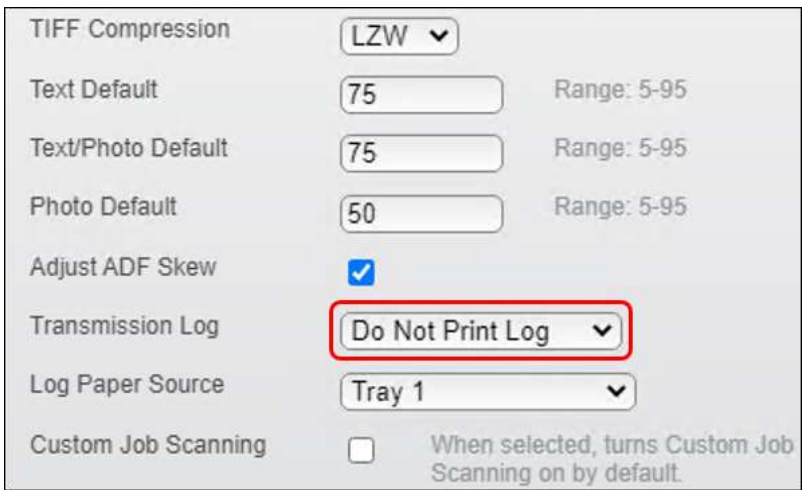

#### 6. Press "Save"

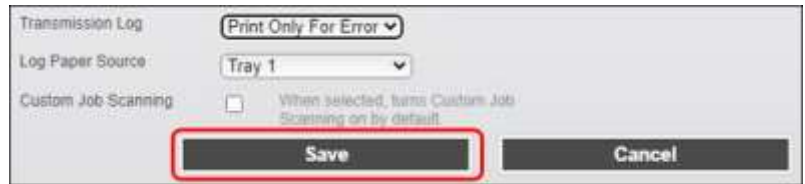

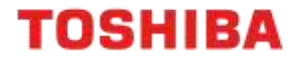

### **Transmission Logs for Scan Shortcuts**

With A4 Desktop Series II devices, a separate Transmission Log setting also exists for Scan Shortcuts. Follow the steps below to make changes to this setting.

- 1. From a web browser, input your device's TCP/IP address, and press "Enter"
- 2. On the left-hand side menu, select "Shortcuts"

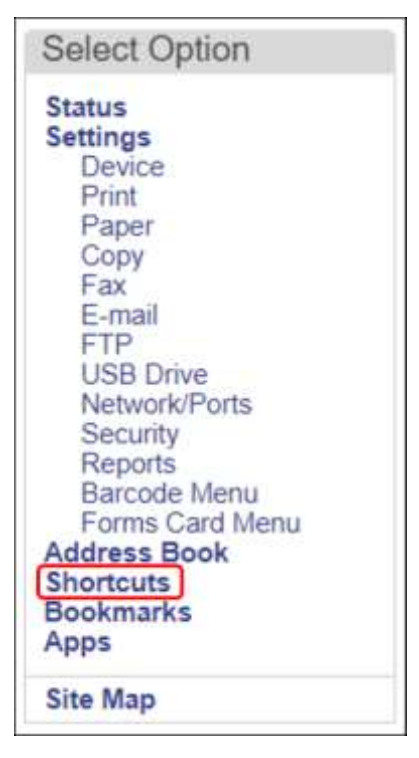

3. Double-click on the Shortcut that you want to edit

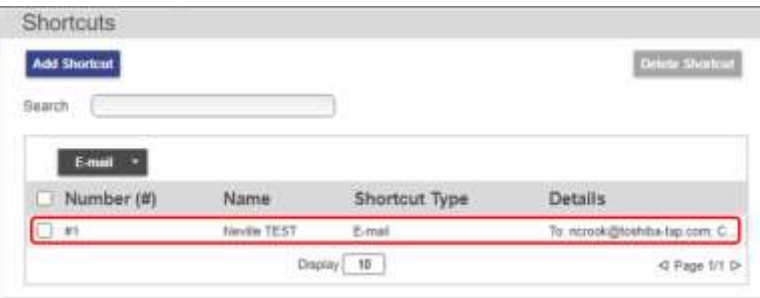

4. Set "Transmission Log" to "Print Only For Error" and click "Save"

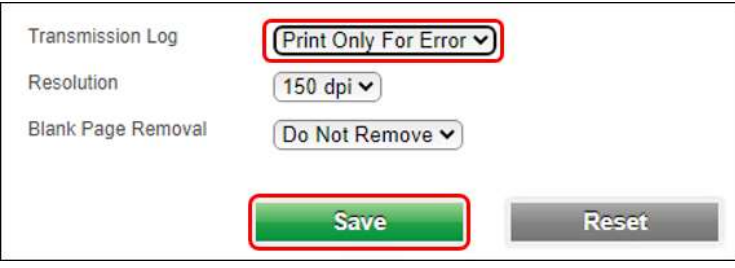